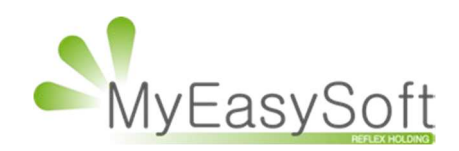

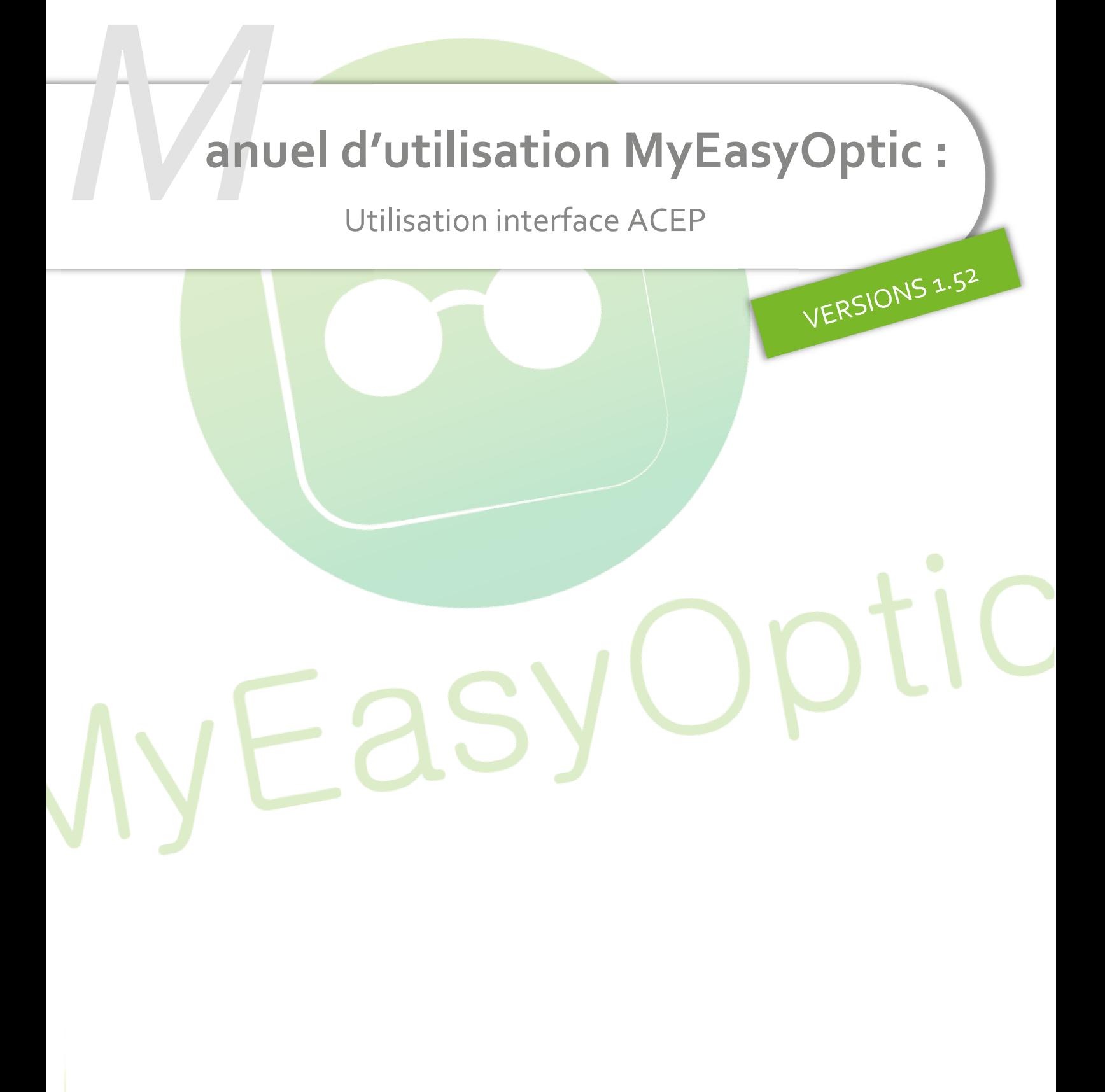

My Easy Soft - www.my easy optic.com - date 2020

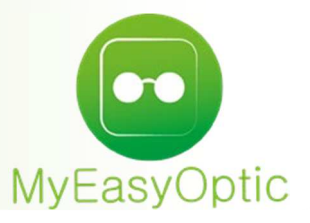

# **Manuel d'utilisation :** Utilisation interface ACEP

## **Paramétrages coté MyEasyOptic :**

Après avoir fait l'acquisition du module MEO-ACEP, il vous faut l'activer en cochant la case « Activation de l'export Acep »

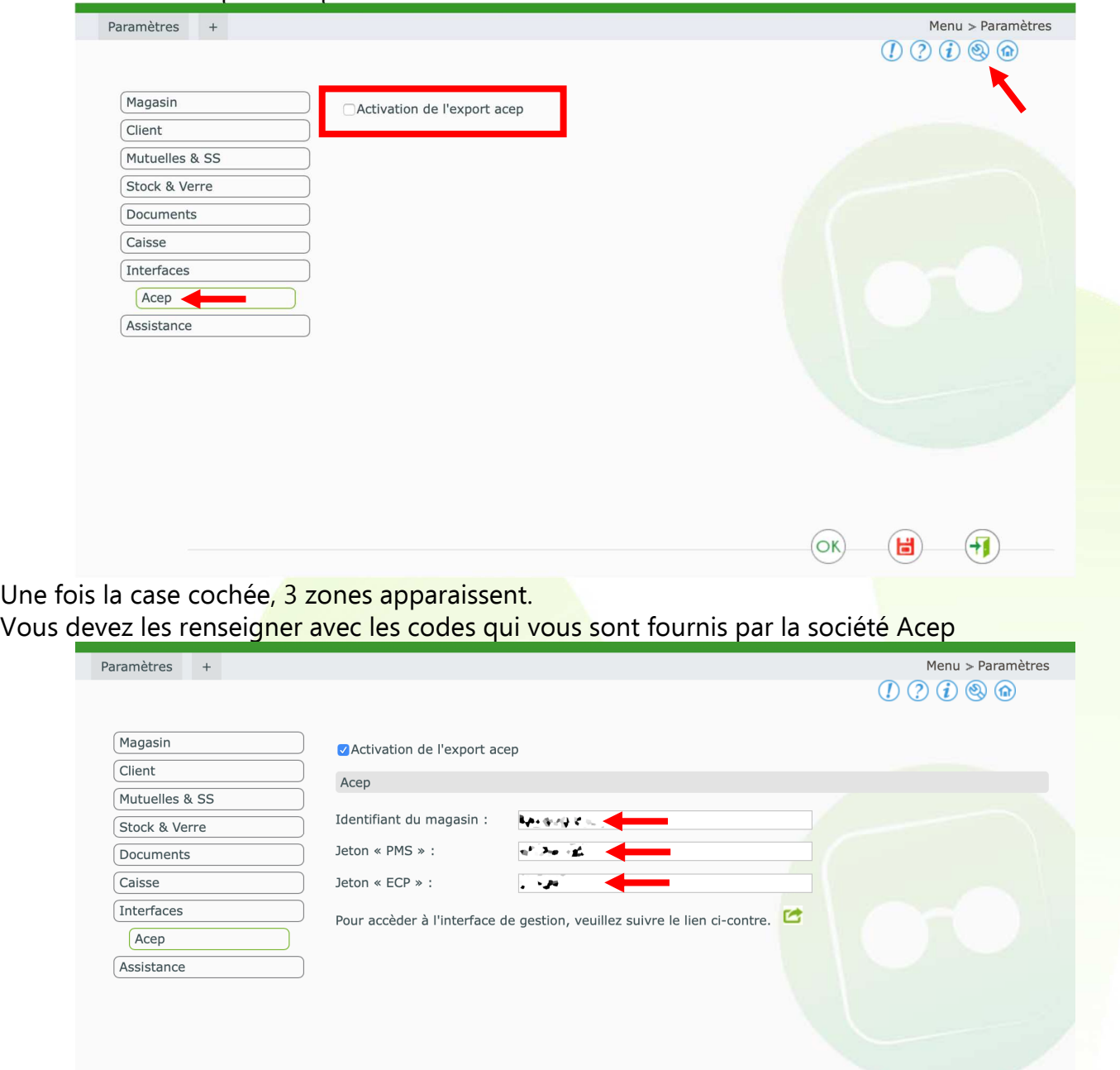

### **Paramétrages coté Acep :**

#### • **Sur e-Colonne et logiciel Windows**

La procédure de paramétrage ci-dessous est à réaliser pour chaque appareil utilisant ACEP. Certains paramétrages coté Acep nécessitent que vous contactiez la société Acep directement. (Accès au portail Acep, génération des jetons nécessaires aux paramétrages …etc)

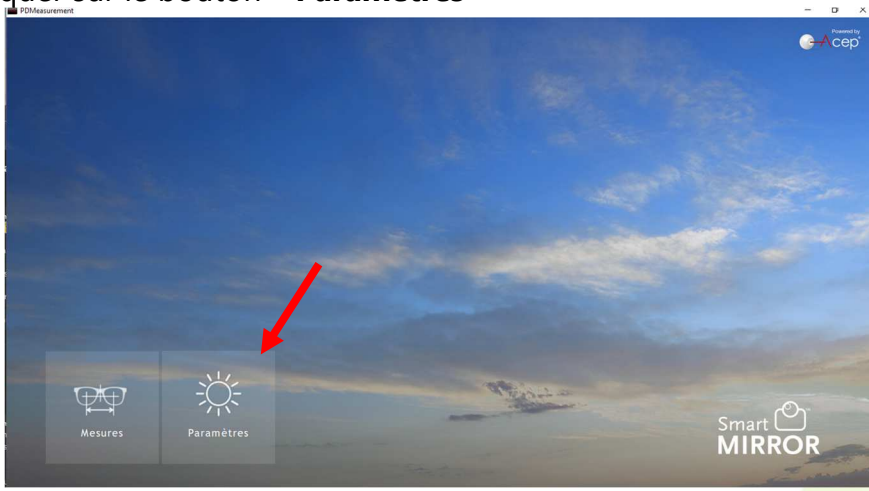

Lancer Acep, et cliquer sur le bouton « **Paramètres** »

Puis sur le bouton « **Mesures** »

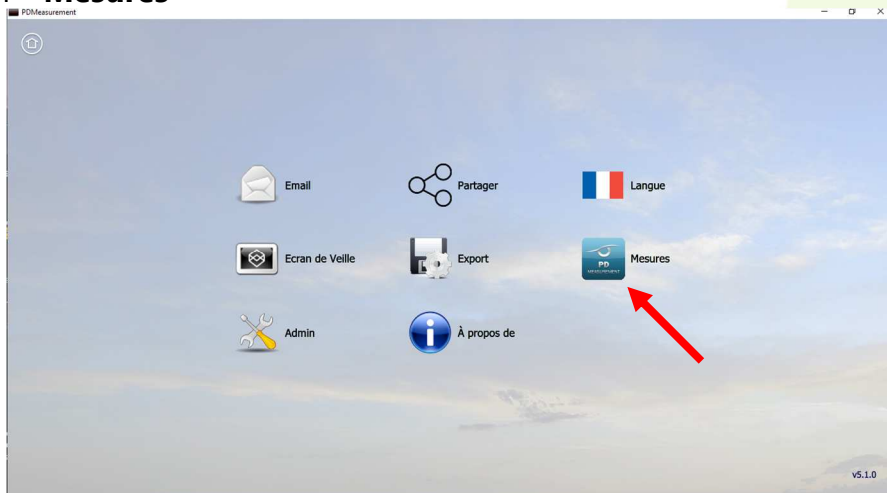

Dans le bouton « **Interfaces** », vérifier que l'emplacement est bien « //[IPColonne]/ACEP/ ». La valeur [IPColonne] peut être retrouvée directement dans les paramètres de la colonne de prises de mesures ou dans l'encadré « e-colonnes » (voir image ci-dessous).

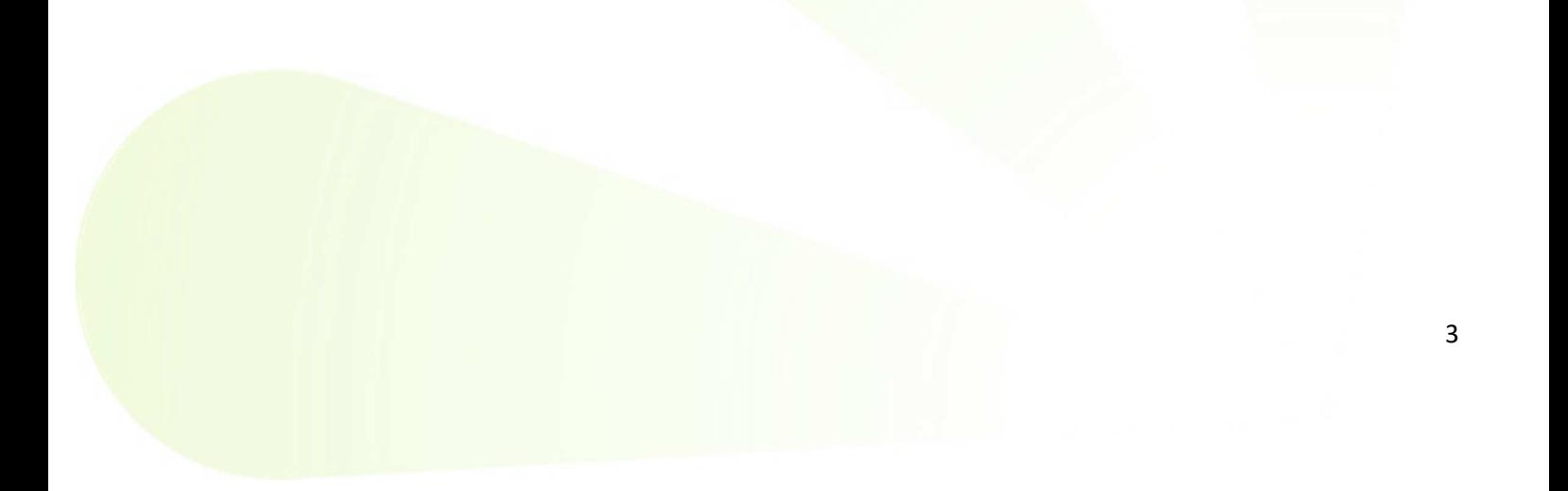

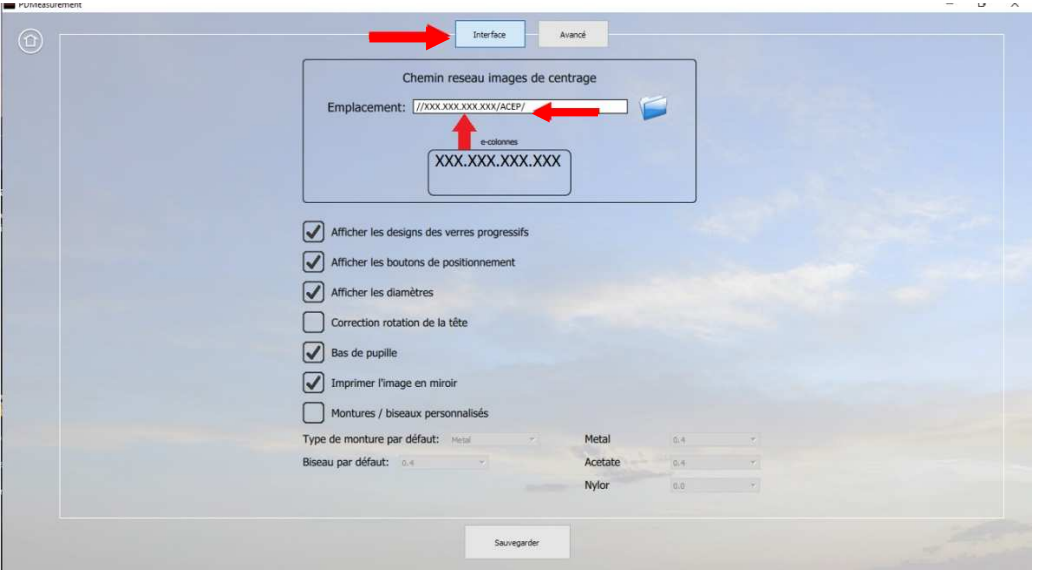

Toujours dans les paramètres Acep, cliquer sur le bouton « **Export** »

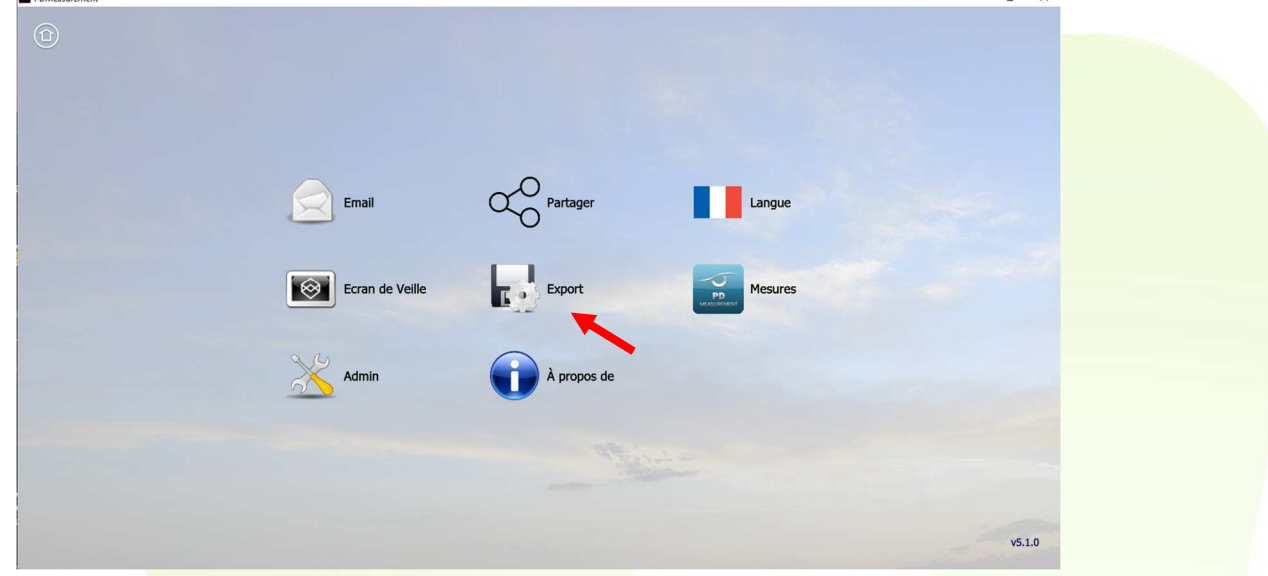

Cliquer sur le bouton « **ACEP Web Service** » et vérifier que les deux zones (« jeton » et « store ID ») sont bien renseignées (si ce n'est pas le cas, contacter ACEP afin qu'il vous les fournisse).

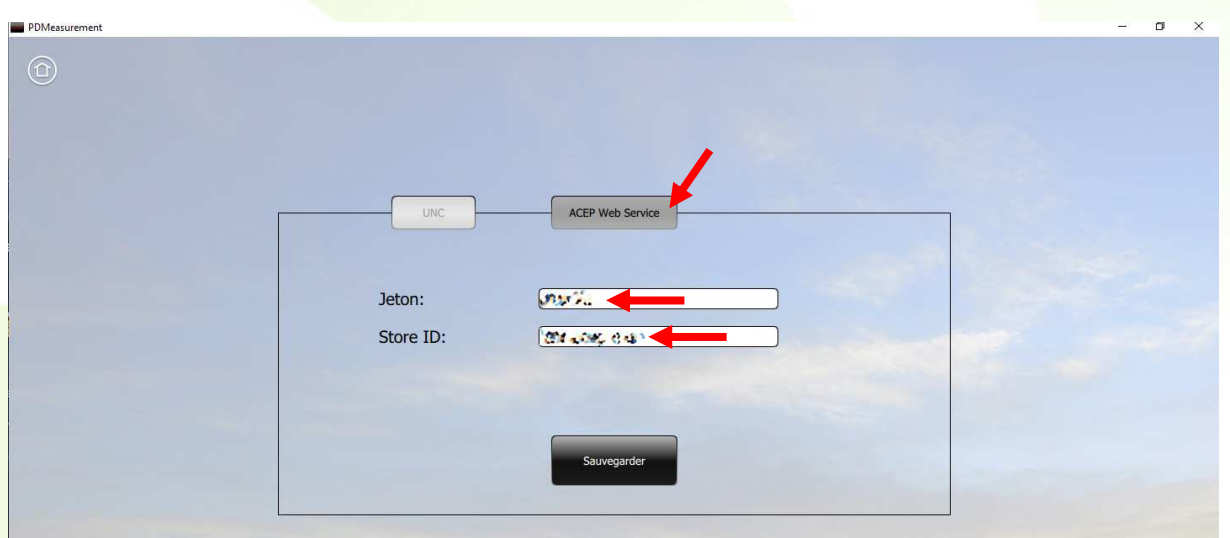

• **Sur iPad** 

Aller dans les réglages de l'iPad. Trouver « Mobile » sur la gauche et renseigner les deux zones « jeton » et « store ID » (en l'absence de ces informations, contacter ACEP afin qu'il vous les fournisse).

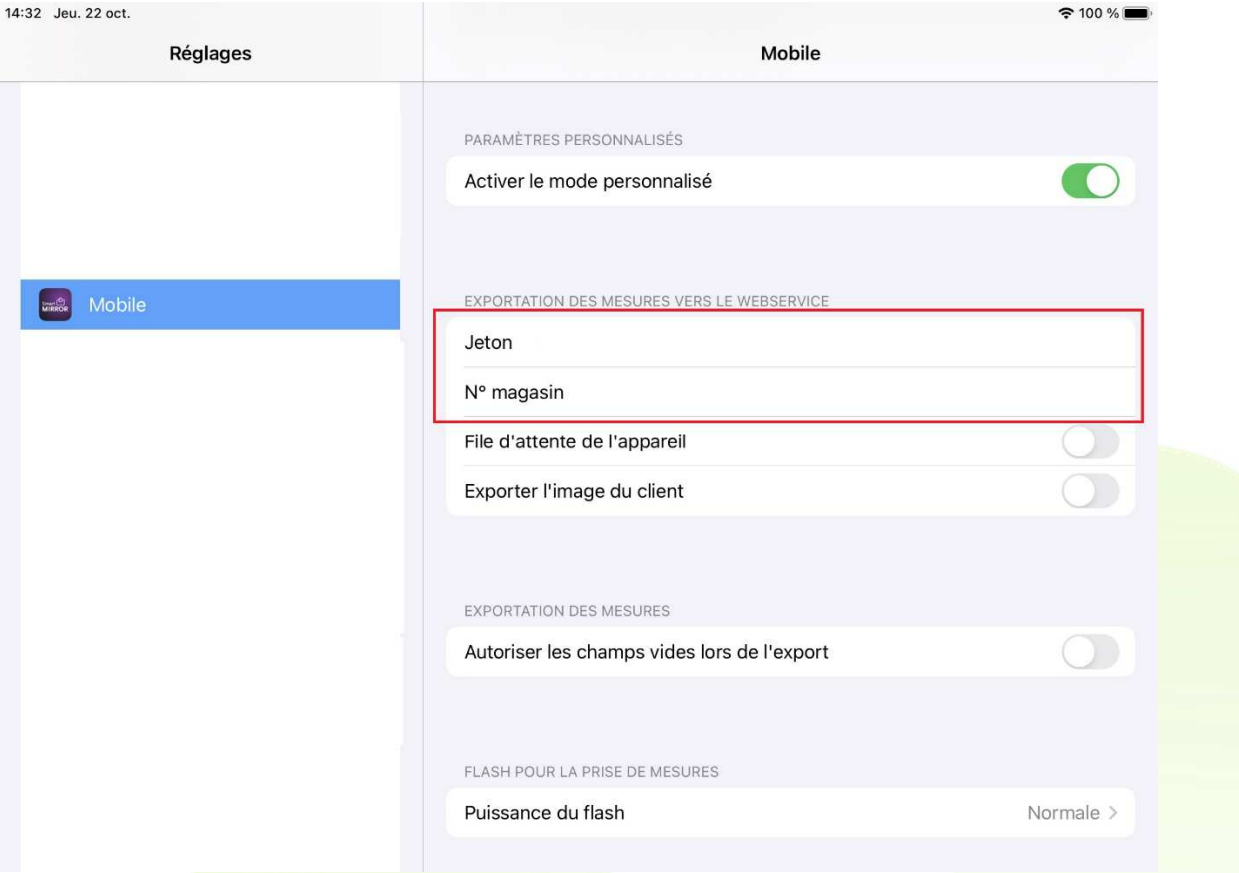

## **Utilisation :**

Lors de la saisie dans MEO, une fois les verres choisis, cliquer sur le bouton  $\bigwedge$  pour exporter vers Acep.

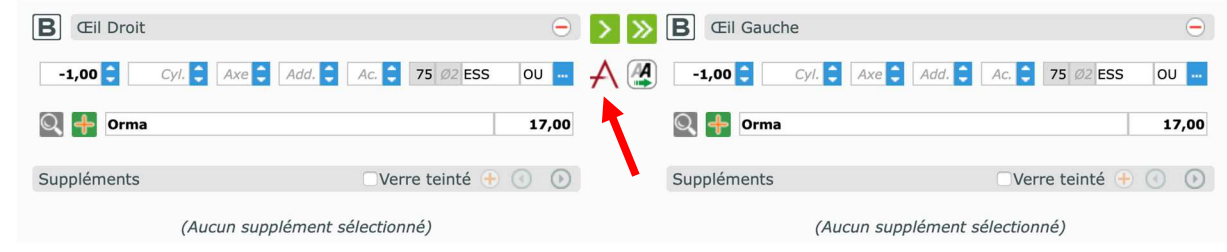

Un message s'affiche confirmant que le dossier du client a été exporté et mis en file d'attente dans Acep. Cela vous permettra d'associer ensuite les mesures prises avec ACEP avec ce client.

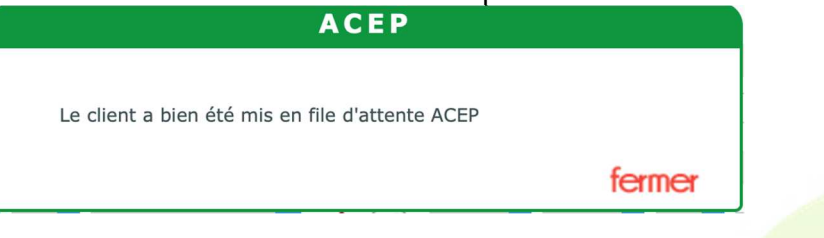

• **Sur e-Colonne et logiciel Windows** 

Ouvrir le logiciel Acep, cliquer sur « **Mesures** ».

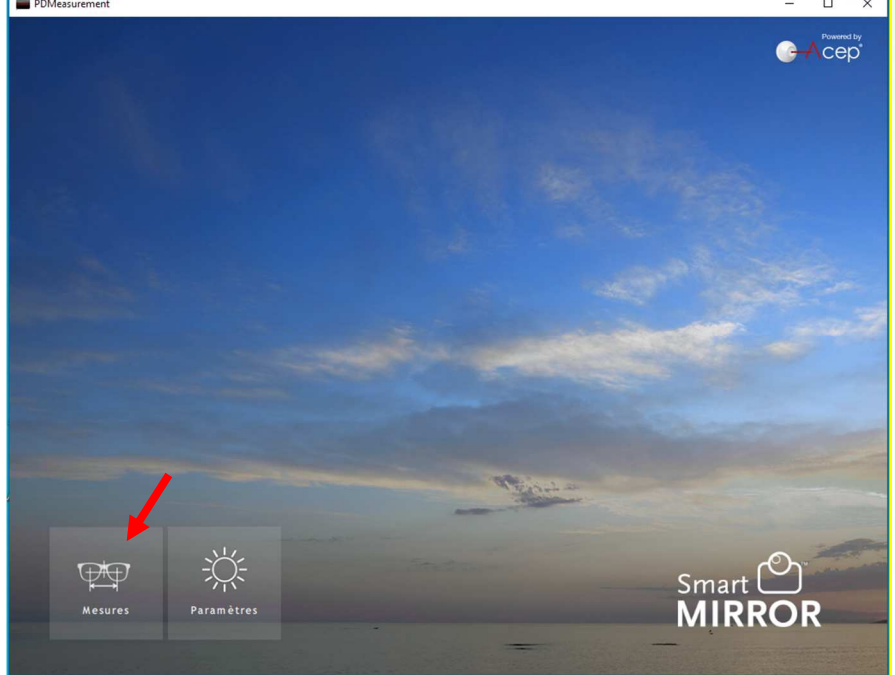

Ensuite, utilisez normalement ACEP afin de prendre les photos et mesures de votre client.

Différents écrans ACEP vont alors se succéder. Sur le dernier écran, cliquer sur le bouton « **Export** » en haut à droite

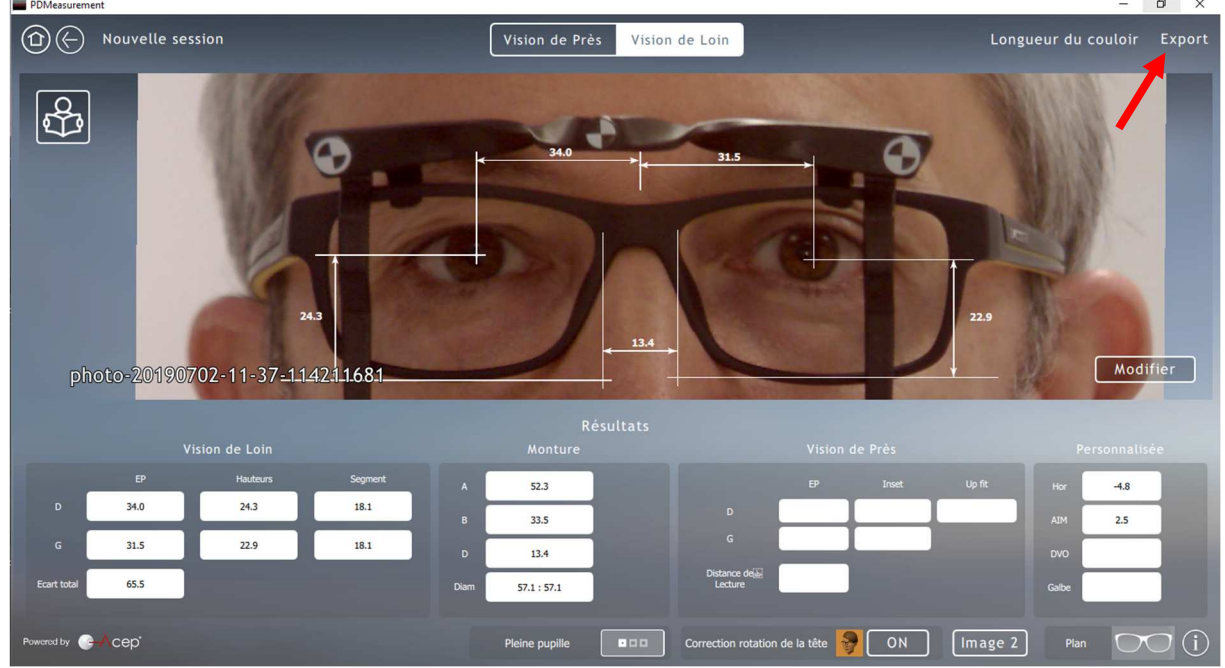

La fenêtre suivante va apparaitre

Cliquer sur « **Enregistrer** » (vous n'êtes pas obligés de saisir un nom, l'association avec le client MEO se faisant juste après.)

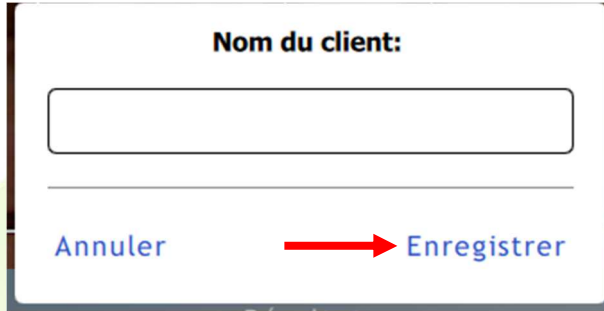

Ensuite, pour associer les information ACEP avec votre client MEO, cliquer sur le bouton « **ACEP Web Service** »

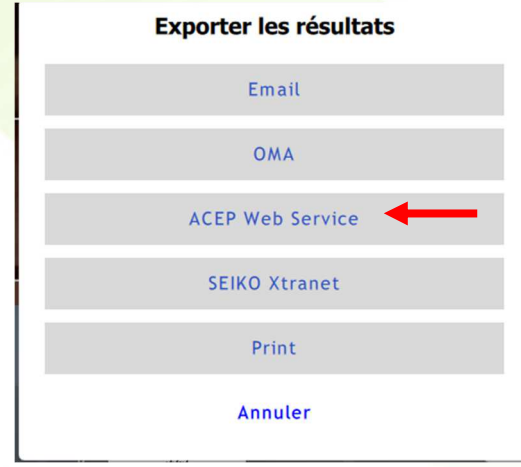

Une liste de clients exportés de MyEasyOptic vers ACEP va apparaitre. Cliquer sur le nom du client concerné.

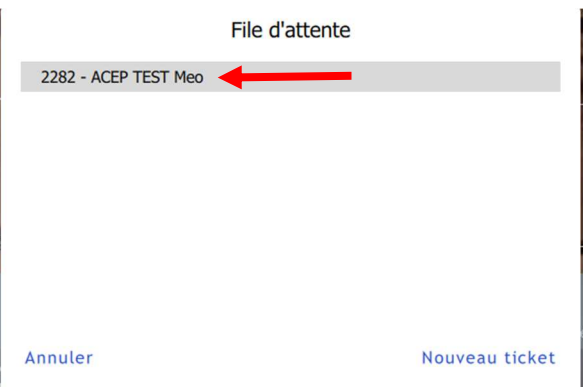

Note : Une fois l'association MEO-ACEP réalisée, le client disparaitra de cette liste.

### • **Sur iPad**

Avant la prise de photo du client, cliquer sur l'icône qui se situe en haut de l'écran (voir image cidessous). Une liste de clients exportés de MyEasyOptic vers ACEP va apparaitre (voir image cidessus). Cliquer sur le nom du client concerné.

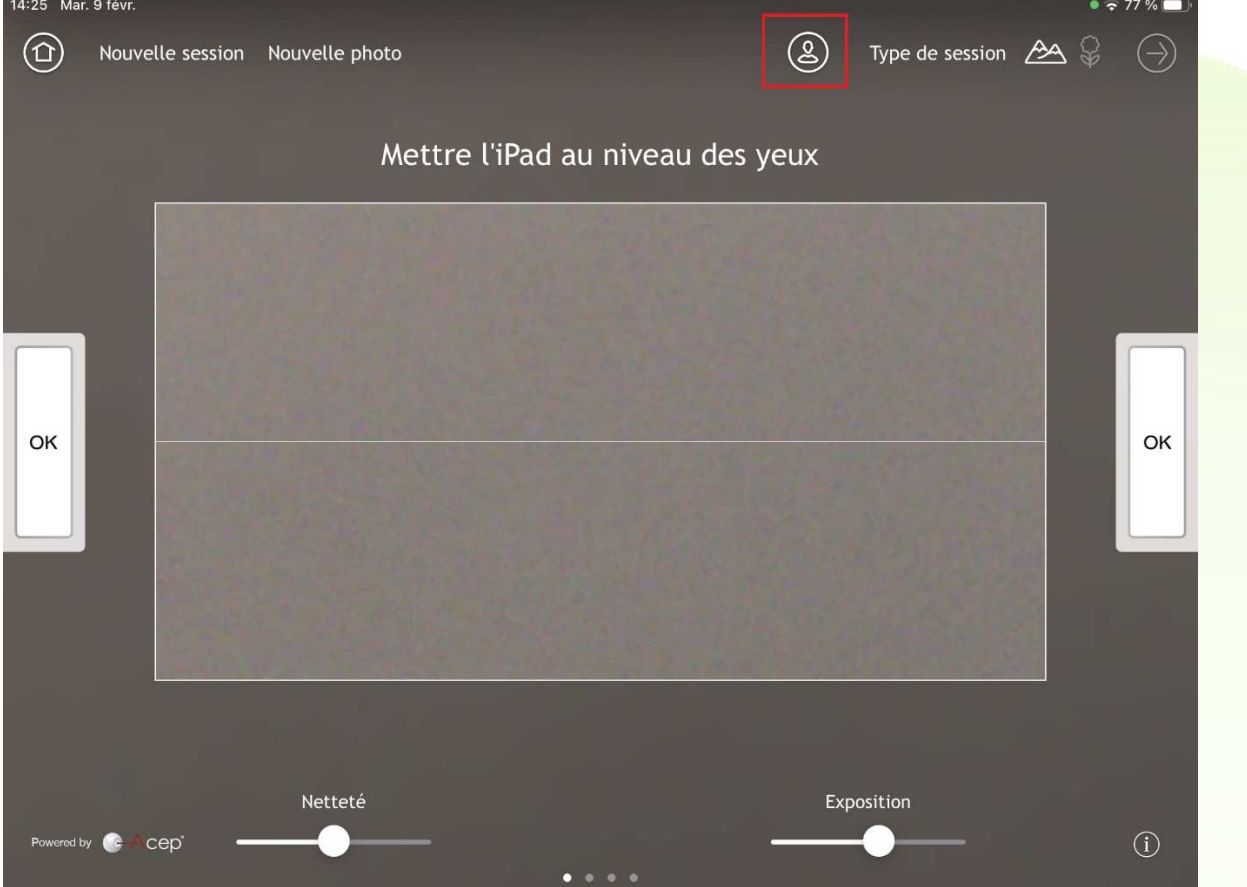

Ensuite, utilisez normalement ACEP afin de prendre les photos et mesures de votre client.

Différents écrans ACEP vont alors se succéder.

Sur le dernier écran (résultats), cliquer sur le bouton « **Sessions** » en haut à gauche puis « **Envoyer** » ou directement « **Envoyer** » en haut à droite suivant les versions logicielles. Cliquer ensuite sur « **ACEP Web Service** » puis « **OK** ».

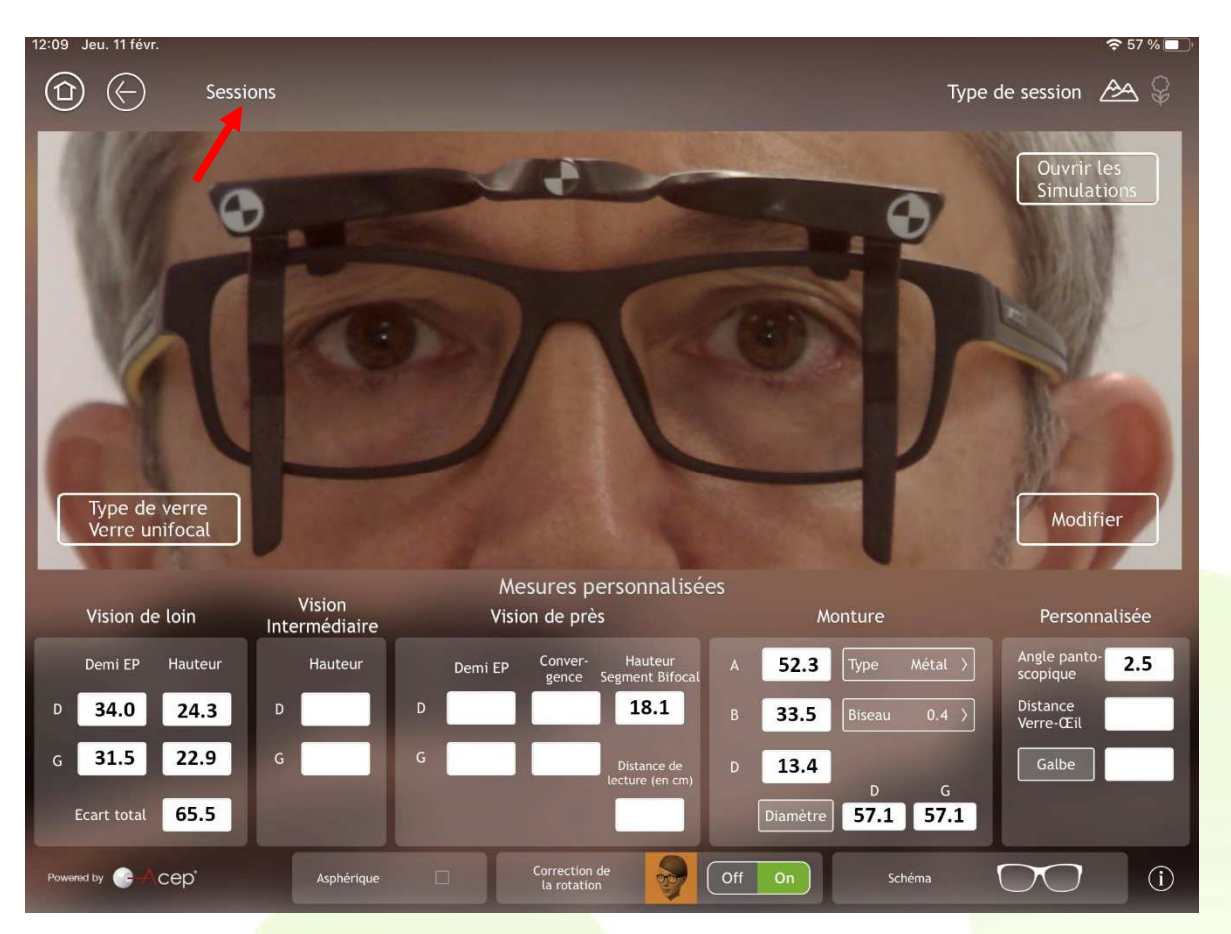

### • **Tous supports**

Une fois les opérations sur ACEP terminées, il vous suffit de cliquer à nouveau sur le bouton  $\bigwedge$  de la fiche client MEO, pour importer les données provenant d'ACEP. Une confirmation va s'afficher

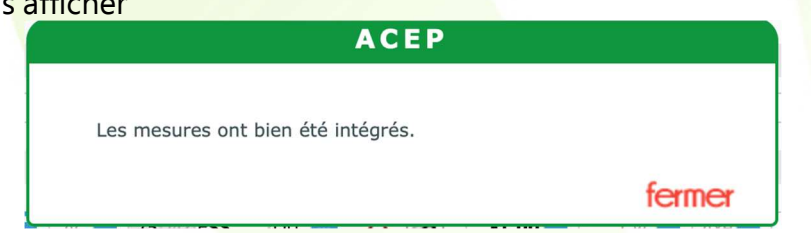

La fiche client va alors afficher les nouvelles données importées, ainsi que l'indication que ces valeurs proviennent d'Acep.

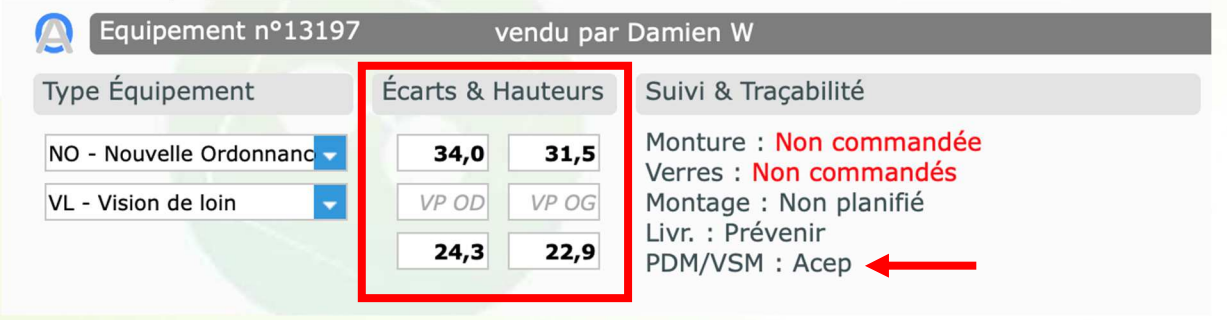